經濟部產業發展署

102 年度「工業核證無紙化系統建置暨單證比對資訊系統功能強化計畫」 應用系統操作教育訓練文件

(一)憑證授權資料管理

1. 授權自然人送件設定

(1)使用時機

提供廠商維護授權送件自然人設定資訊。

注意: 本功能僅持工商憑證登入系統者,才有權限 使用。

(2)功能路徑:

憑證授權資料管理>授權自然人送件設定

- (3)操作流程:
	- A. 送件授權人修改
		- (A)於系統主選單點選「憑證授權資料管理」>「授 權自然人送件設定」進入廠商授權資料修改作 業。
		- (B)畫面上方為新增授權人資訊欄位,下方則列出目 前所設定之授權送件自然人資料清單。
		- (C)如欲新增授權自然人,則可輸入[自然人帳號]、 [授權起迄時間]與[說明備註], 按下<mark>新增</mark>鈕, 該 筆新增資訊則會自動帶入送件授權自然人清單 中。
		- (D)欲授權之自然人帳號需為目前系統已登入之自 然人憑證帳號,如尚未建立,請該自然人本系統 首頁建立自然人憑證帳號。
		- (E)送件授權自然人清單中,提供修改、刪除與備 <mark>註</mark>按鈕作業。點選<mark>修改</mark>按鍵,則可修正該自然 人資訊, 删除按鈕則會將該筆指定自然人自清單 中刪除。點選備註鈕,則會顯示該筆自然人的備

經濟部產業發展署

102 年度「工業核證無紙化系統建置暨單證比對資訊系統功能強化計畫」 應用系統操作教育訓練文件

註資訊。

(F)送件授權人資訊維護完畢後,按下一步進入確認 畫面。

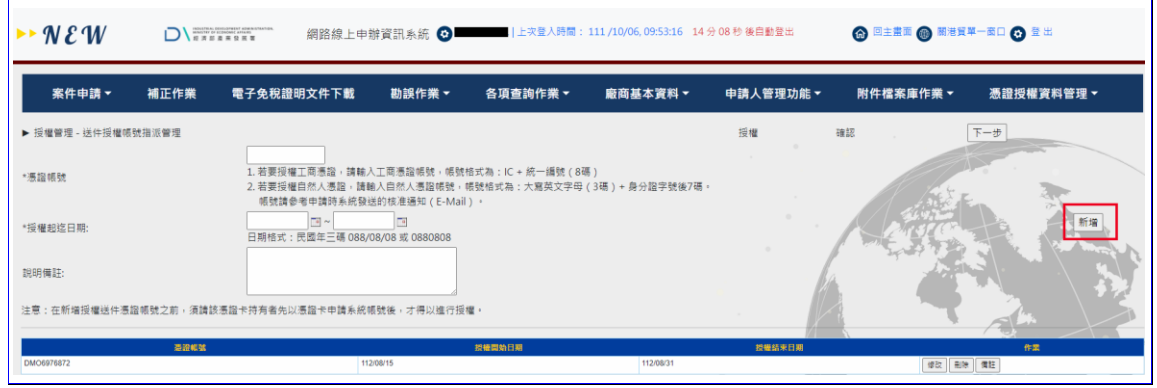

【圖表 1】憑證送件授權指派作業

B. 授權確認

(A)確認授權資訊後,請插入工商憑證並登打憑證 PIN 密碼,按下確認按鈕,完成授權自然人送件 資料設定。

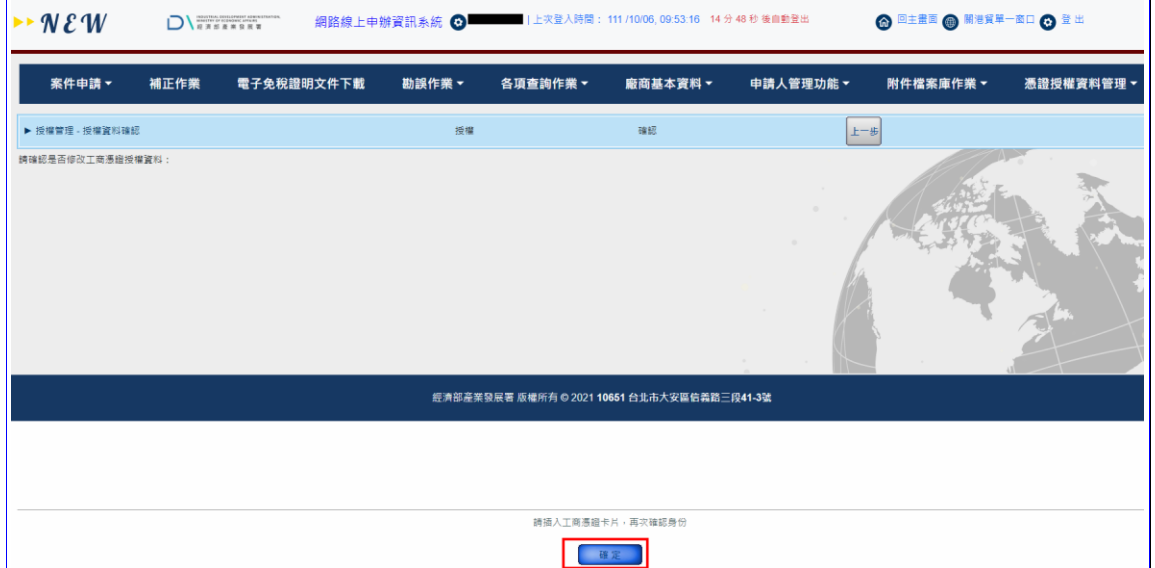

【圖表 2】憑證送件授權指派確認作業